# **Vendor User Setup/Update Process**

### **TO VIEW YOUR TEAM:**

**Step 1**: After logging on to your EMOS profile, scroll to the top of the page. On the tool bar at the top of the page, select **Staff**.

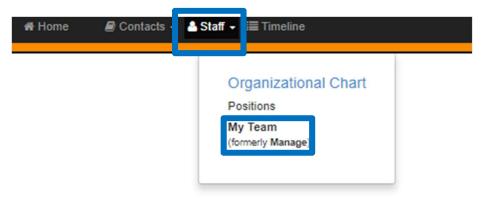

**Step 2**: A dropdown menu will appear. Under Organizational Chart, select **My Team**. This will bring you to your My Team view where you can see all groups that you manage.

**Step 3**: Click on the arrow next to the folder titled **Vendor**. If this folder does not appear, please email <a href="mailto:vendor@cemevent.com">vendor@cemevent.com</a> and you will be granted access.

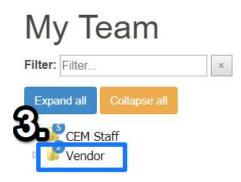

**Step 4**: Select your Vendor name, in this example I will be using **CEM**.

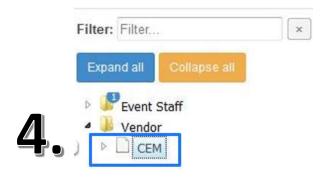

Clicking on your vendor group name will open your My Team page as seen below.

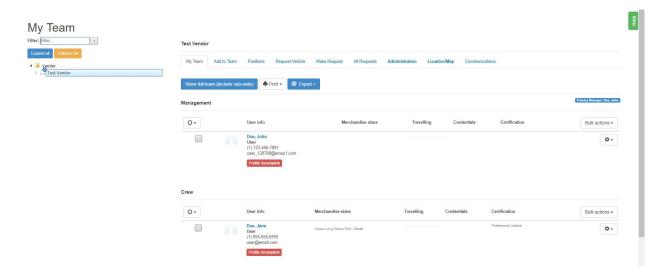

This My Team page will show you all individuals that are currently signed up to work our event from your vendor group, along with anyone that has worked our events in the past.

## **TO ADD USERS TO YOUR TEAM:**

There are several different ways to add users to your vendor team. Read the information below and choose the option that best fits your situation.

# If the individual has registered in the system AND worked for your vendor group before:

Step 1: Scroll down to get to Crew from previous Event

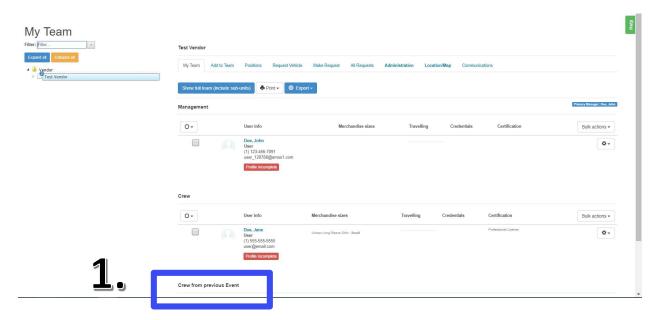

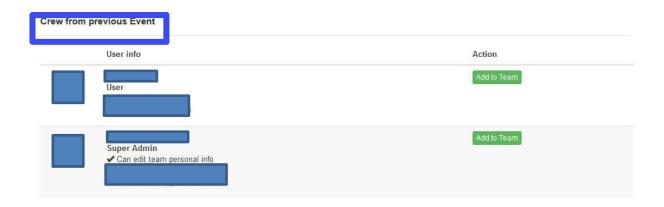

Step 2: Find the individual that you would like to add to your crew. Click Add to Team

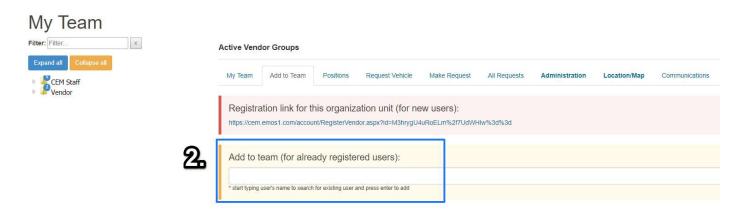

Now that individual will appear under your Crew.

## If the individual has registered in the system, but has never been part of your team:

**Step 1:** On your my team page, click the **Add to Team** tab.

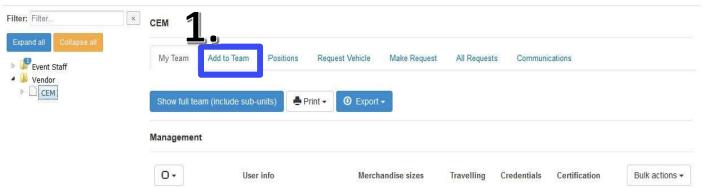

**Step 2:** In the Add to team (for already registered users) field box, start typing the last name of the individual that you would like to add to your crew. (Your add to team view will appear as shown below)

**Step 3:** Select the user that you would like to add to your crew. You can now view that user in the My Team tab as part of your crew.

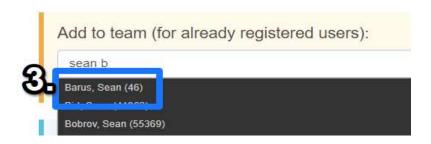

# If the individual has never been entered into the system:

**Step 1:** From My Team, click on the **Add to Team** tab.

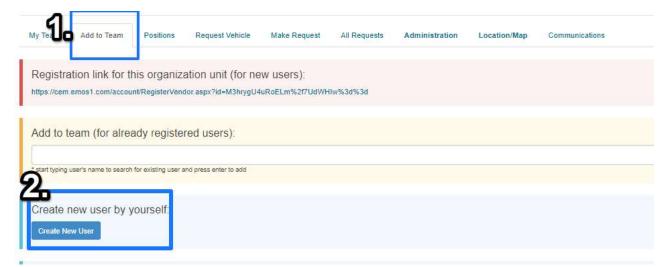

Step 2: Click on Create New User under Create new user by yourself.

This will cause the User-Add User Information page to open as shown below.

| ull Name          | First Name Last Name                                                           |
|-------------------|--------------------------------------------------------------------------------|
| mail              | User has no email  * All communication will be directed to appropriate manager |
| cell Phone Number | United States +1  Country Phone Number                                         |
|                   |                                                                                |

**Step 3:** Enter the first and last name of the individual that you are adding to your crew. Enter the user's email address and cell phone number if available. Then click **Save**.

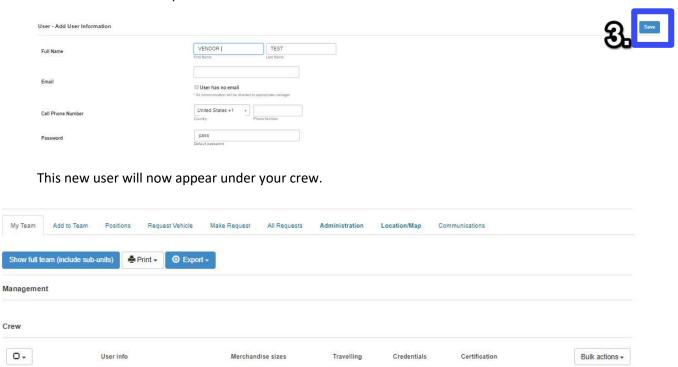

#### TO ADD PHOTOS TO USER PROFILES:

٥.

TEST, VENDOR

Crew from previous Event

user\_46606@emos1.com

**Step 1:** Find the crew member that you need to upload a photo for. ALL CREW MEMBERS MUST HAVE PHOTOS. Click on the individual's name. In this example, you would select **TEST, VENDOR**.

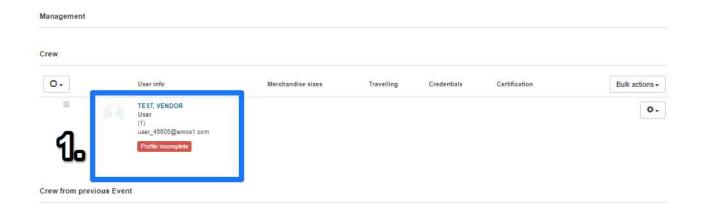

**Step 2:** Enter all available information for this user in their profile, then click on their icon of their **photo**.

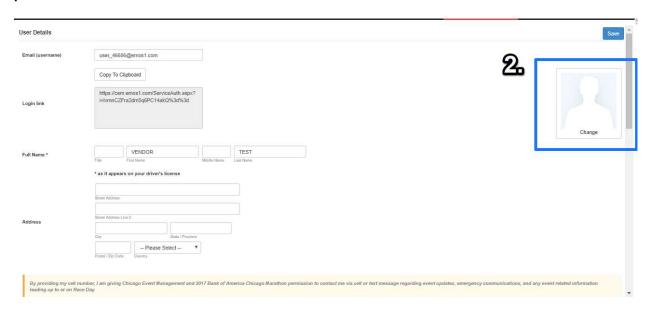

**Step 3:** The below screen will show up. Select **Add Picture.** 

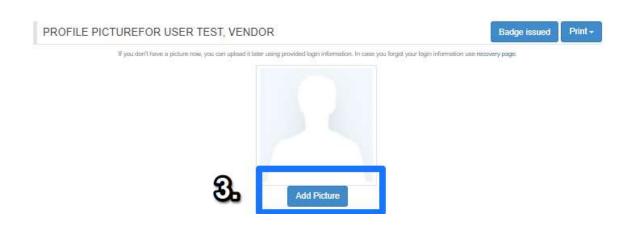

**Step 4:** You will be brought to the below screen. Click **Browse**. Choose which photo you would like to set as the users profile photo and open it.

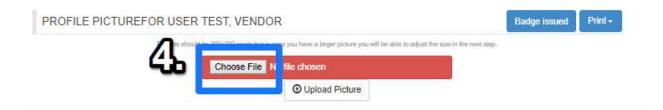

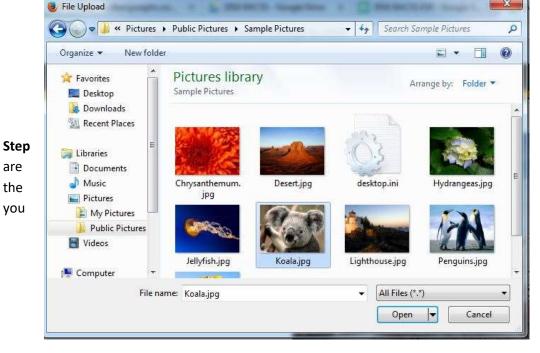

5: Now you able to edit photo that have selected. When you are finished editing the photo, select Finish.

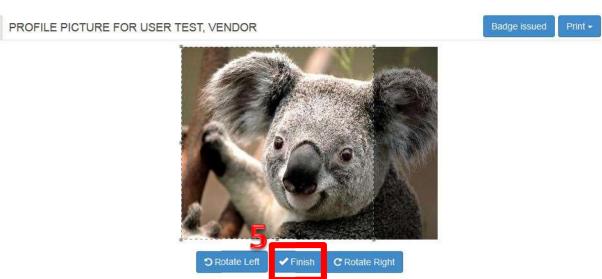

You have now set the user's profile photo. You will be taken back to their Profile Picture Screen.

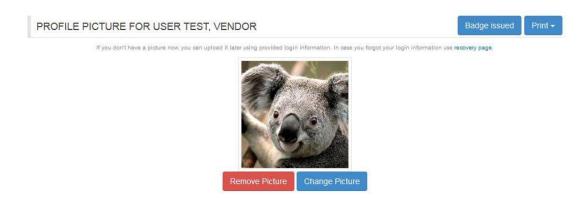

To return to your Vendor team view, simply scroll to the top of your screen, click on Staff, then click on My Team.

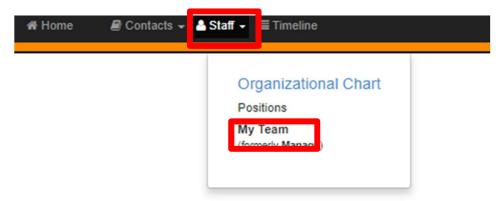

#### **TO ENTER REQUIRED CERTIFICATION INFORMATION:**

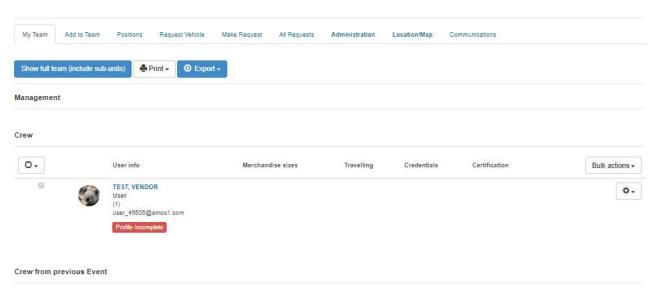

**Step 1**: Select the user's name that you need to add certification information for. In this instance, I will be using **TEST, VENDOR**.

**Step 2**: Their user profile will appear. Scroll down until you see Skills and Certifications. At this time, as a vendor you should only be concerned with the following certifications: Aerial Boom Certified, Forklift Certified, Medical Examiner's Card, Special Class Driver's License and Driver's License.

|                          | Medical license                                                                        |
|--------------------------|----------------------------------------------------------------------------------------|
|                          | ■ Nursing license                                                                      |
|                          | Physical Therapist                                                                     |
|                          | Athletic Trainer (ATC)                                                                 |
|                          | Massage license                                                                        |
|                          | Emergency Medical Technician (EMT) license                                             |
|                          | Physician's Assistant license                                                          |
|                          | First Aid                                                                              |
| Skills and Certification | □ AED                                                                                  |
|                          | □ CPR                                                                                  |
|                          | Aerial Boom Certified                                                                  |
|                          | Forklift Certified Certificate details may be requested.                               |
|                          | Medical Examiner's Card Certificate details may be requested.                          |
|                          | Special Class Driver's License (for ex. C-Class) Certificate details may be requested. |
|                          | Driver's License Certificate details may be requested.                                 |
|                          | Other Special Skills, Training, or Certification                                       |

**Step 3:** Check off all certifications that this user holds. In this example, VENDOR TEST is Forklift Certified so that box has been checked off.

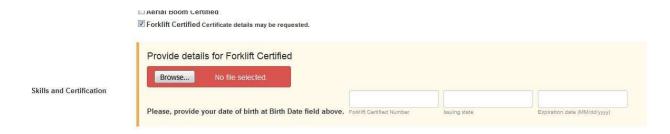

**Step 4:** No matter what certification a user holds, we always require Driver's License information. So, since VENDOR TEST is forklift certified, he must also have a Driver's License to work our event. Enter each user's driver's license number, issuing state, and date of birth.

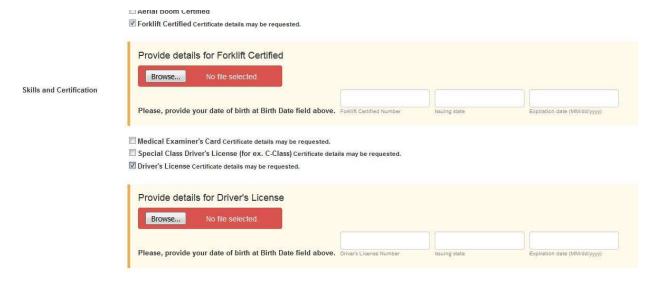

Once all information has been entered, scroll to the top or bottom of the user profile and click Save.